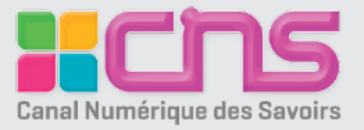

**Ce guide concerne les établissements qui n'ont pas d'ENT ou qui ne souhaitent pas utiliser leur ENT pour la distribution des ressources numériques** 

Dans ce cas, pour accéder aux ressources, il est nécessaire de créer des comptes individuels et de les affecter aux ressources.

Le CNS propose pour cela une interface de gestion des comptes permettant de :

- Gérer l'ensemble des ressources affectées à son établissement
- Gérer des utilisateurs pouvant se connecter au portail CNS etaccéderàses ressources

L'accès peut se faire à partir du portail CNS **([http://portail.cns](http://portail.cns-edu.net/)[edu.net](http://portail.cns-edu.net/))** ou de votre ENT.

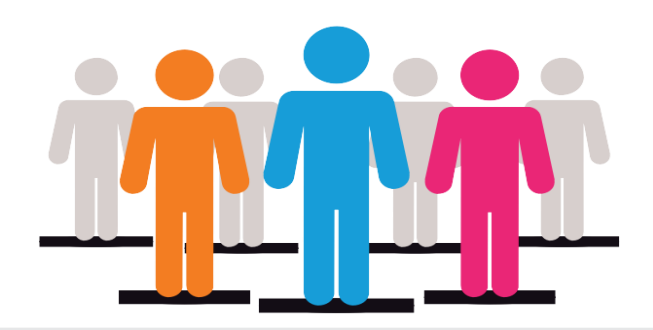

### **Besoin d'accompagnement dans votre projet numérique?**

### **Notre équipe Déploiement vous propose :**

- **•** Une analyse de vos besoins
- **•** Une aide technique dédiée
- **•** Un accompagnement pour la mise en place de votre projet

**Tarif : OFFERT** pour toute commande

**Pour en bénéficier ou pour toute autre information : [accompagnement@cns-edu.fr](mailto:contact@cns-edu.fr)** ou au 01 45 87 53 60 *Du lundi au vendredi de 8 h 30 à 17 h 30*

# **Sommaire**

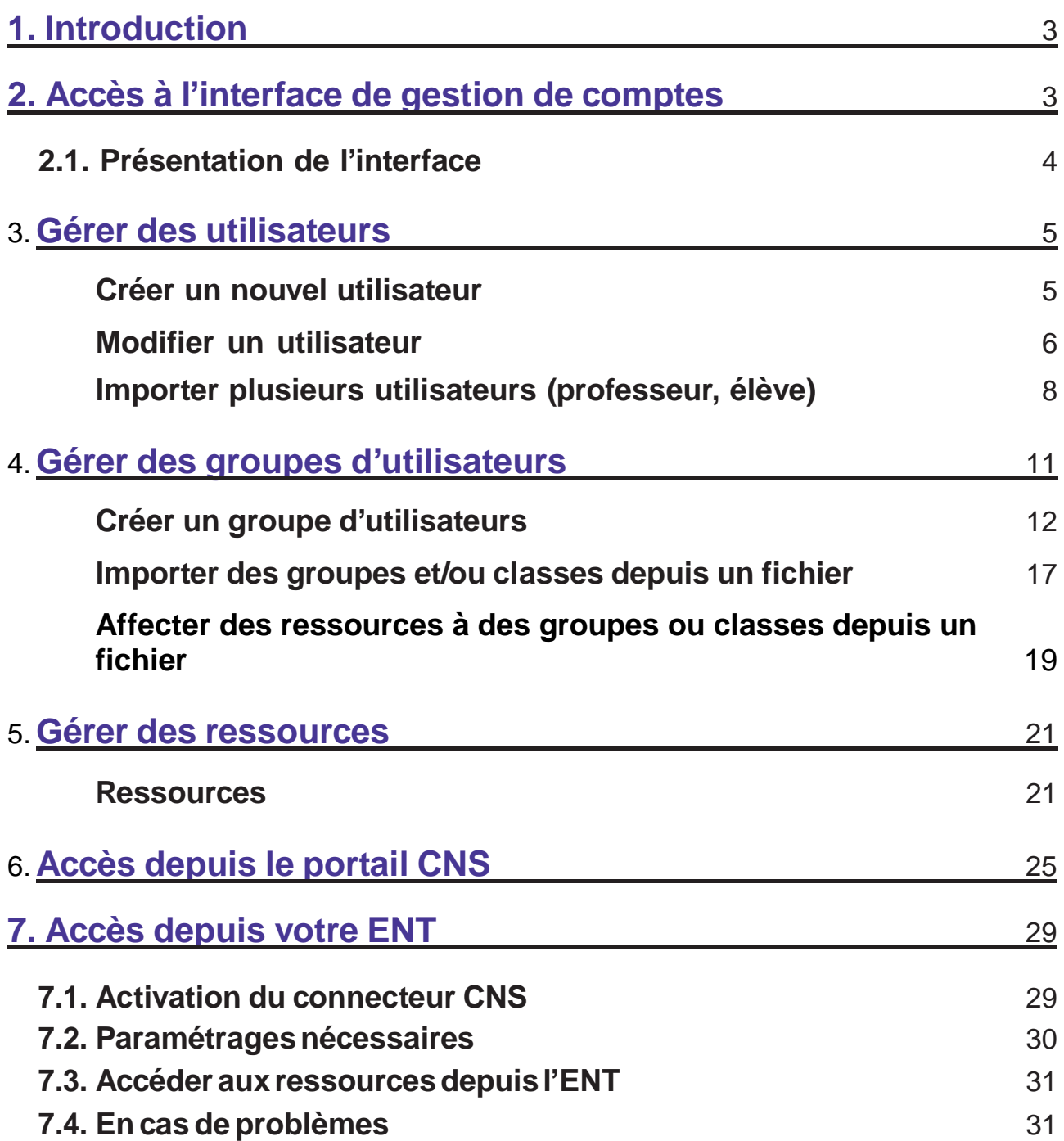

# **1. Introduction**

Tous les produits en ligne vendus par CNS disposent d'accès individuels gérés sous la forme de licences. Une fois les licences acquises il est donc nécessaire de créer les comptes individuels des utilisateurs et de rattacher leurs groupes aux ressources dont dispose l'établissement.

Pour accéder aux ressources, CNS propose son propre portail **[http://portail.cns-edu.](http://portail.cns-edu/) net**. Les établissements disposant d'un ENT peuvent substituer au portail CNS les outils d'accès aux ressources proposés par l'ENT. Les utilisateurs passent alors par le portail de ressources de l'ENT et non par le portail CNS (voir section **7.**).

Ce guide regroupe les instructions pour l'administration des accès aux produits en ligne de CNS, permettant de :

- Gérer l'ensemble des ressources affectées à son établissement.
- Gérer les utilisateurs pouvant se connecter au portail CNS et accéder aux différentes ressources.

# **2. Accès à l'interface de gestion de comptes**

Pour accéder à l'interface de gestion de comptes, saisissez l'adresse suivante dans votre navigateur : **<https://dpf.e-interforum.com/>**

Identifiez-vous avec les codes de connexion (identifiant et mot de passe) qui vous ont été envoyés par courrier électronique lors de la création de votre commande.

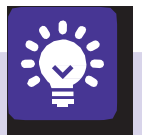

#### **Rappel :**

- Accès à l'interface de gestion des comptes : **<https://dpf.e-interforum.com/>**
- Accès utilisateur au portail des ressources : **[http://portail.cns-edu.net](http://portail.cns-edu.net/)**
- En cas d'oubli de votre mot de passe, cliquez sur le lien **« Mot de passe oublié »**

Si vous ne recevez pas de e-mail, ou que vous ne connaissez pas votre identifiant, veuillez contacter l'équipe déploiement : [accompagnement@cns-edu.fr](mailto:accompagnement@cns-edu.fr)

# **2.1. Présentation de l'interface**

Une fois connecté, vous accédez à la **page d'accueil** de votre interface d'administration:

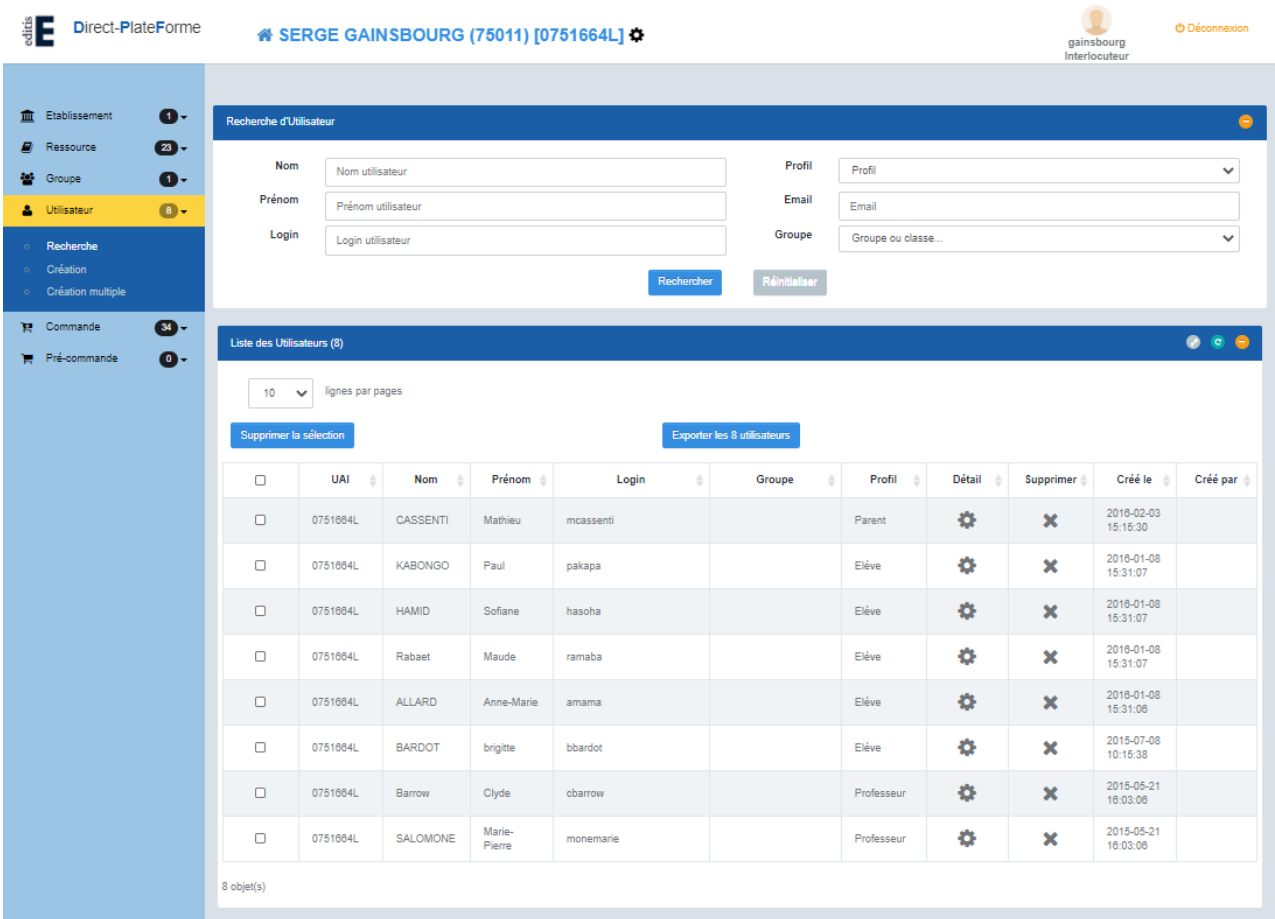

Vous aurez la possibilité de :

- **• Gérer, administrer votre établissement** (listes d'utilisateurs et groupes d'utilisateurs).
- **• Rechercher et affecter vos ressources** à des groupes d'utilisateurs.

# **3.Gérer des utilisateurs**

Vous aurez la possibilité de créer vos utilisateurs un à un ou d'importer et de créer plusieurs comptes utilisateurs, de les regrouper dans des classes, par niveaux, par disciplines, ainsi que dans des groupes.

#### **IMPORTANT**

**Pour les platesformes i-Manuel, Biblio Exos et Viascola, les enseignants et les élèves doivent appartenir aux mêmes groupes ou classes.**

### <span id="page-4-0"></span>**3.1. Créer un nouvel utilisateur**

**1/** Depuis l'interface d'administration de votre établissement, cliquez sur le bouton **« Utilisateur »**.

**2/**Pour ajouter un nouvel utilisateur, cliquez surle lien **« Création »** qui se trouve en dessous de la zone de recherche, à gauche.

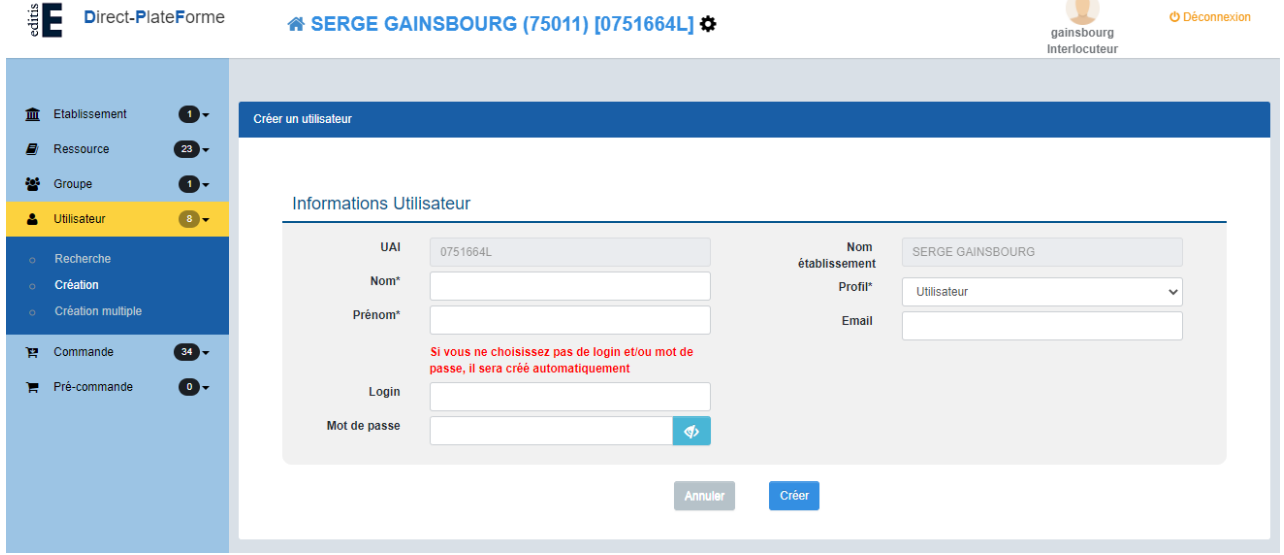

**3/** Renseignez la fiche **« Informations Utilisateur »** qui s'affichera alors à l'écran.

Les champs **Nom, Prénom, Profil** indiqués d'un astérisque rouge (\*) doivent être renseignés obligatoirement.

Vous pouvez attribuer un profil spécifique pour chacun de vos utilisateurs: **utilisateur** (par défaut), **élève**, **professeur, parent.**

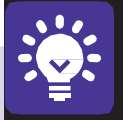

#### **Ce qu'il faut savoir :**

**Vouspouvezrenseignerunloginetunmotdepassedevotrechoix.**Sivousnele faites pas, ces identifiants seront créés automatiquement. Lorsque le login n'est pas renseigné, un login est généré automatiquement, selon la nomenclature suivante : premièrelettreduprénom+nom.Lemotdepasseindiquéquevousallezrenseigner sera le mot de passe initial de l'utilisateur, qui lui sera demandé lors de sa première connexion au portail. Lorsque l'utilisateur se connectera, il aura la possibilité de changer son mot de passe.

Le **Login** accepte toutes les lettres en minuscule ou en majuscule, les chiffres et les caractères «-», «.» et « \_ ».Tout autre caractère sera supprimé du login.

# <span id="page-5-0"></span>**3.2. Modifierunutilisateur**

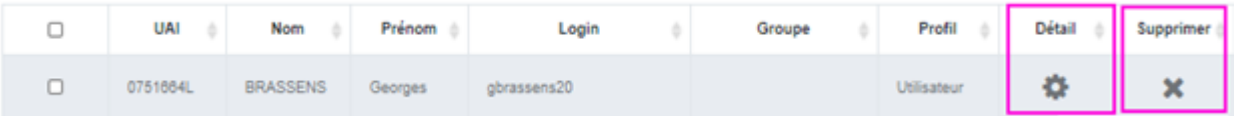

Une fois vos utilisateurs créés, vous aurez la possibilité de modifier, désactiver et/ou supprimer leurs comptes ou les associer à d'autres comptes (des élèves à un professeur, des élèves à un parent).

**Modifiez une fiche-utilisateur**, en cliquant sur le bouton **«Détail»** correspondant à cet utilisateur.

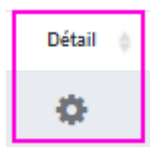

En haut de la fiche vous trouverez 2 boutons d'action :

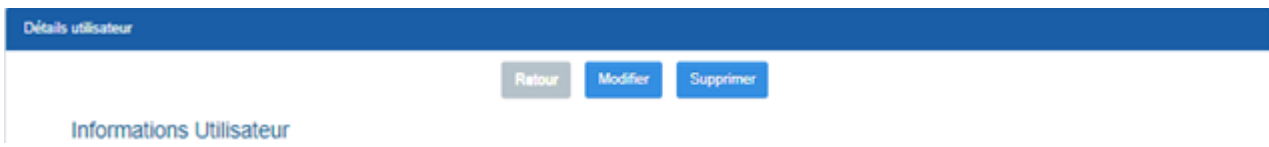

Sélectionnez **« Modifier »** et ensuite complétez les informations que vous souhaitez, et cliquez ensuite sur **« Valider»**

Pour modifier le mot de passe d'un utilisateur il faudra cliquer sur **« Générer un lien de modification»**

Générer un lien de modification

Ce lien sera transmis à l'utilisateur pour qu'il modifie lui-même son mot de passe.

**Supprimer un utilisateur :** Lorsque vous cliquez sur **« Supprimer »,** une pop-up vous demande confirmation.

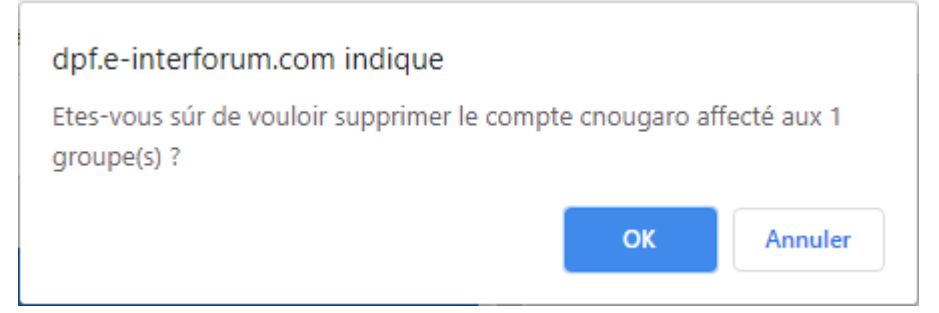

**Exporter la liste des utilisateurs :** Lorsque vous réalisez une recherche, le bouton **« Exporter cet utilisateur »** vous permettra d'exporter au format Excel toutes les informations relatives à vos utilisateurs.

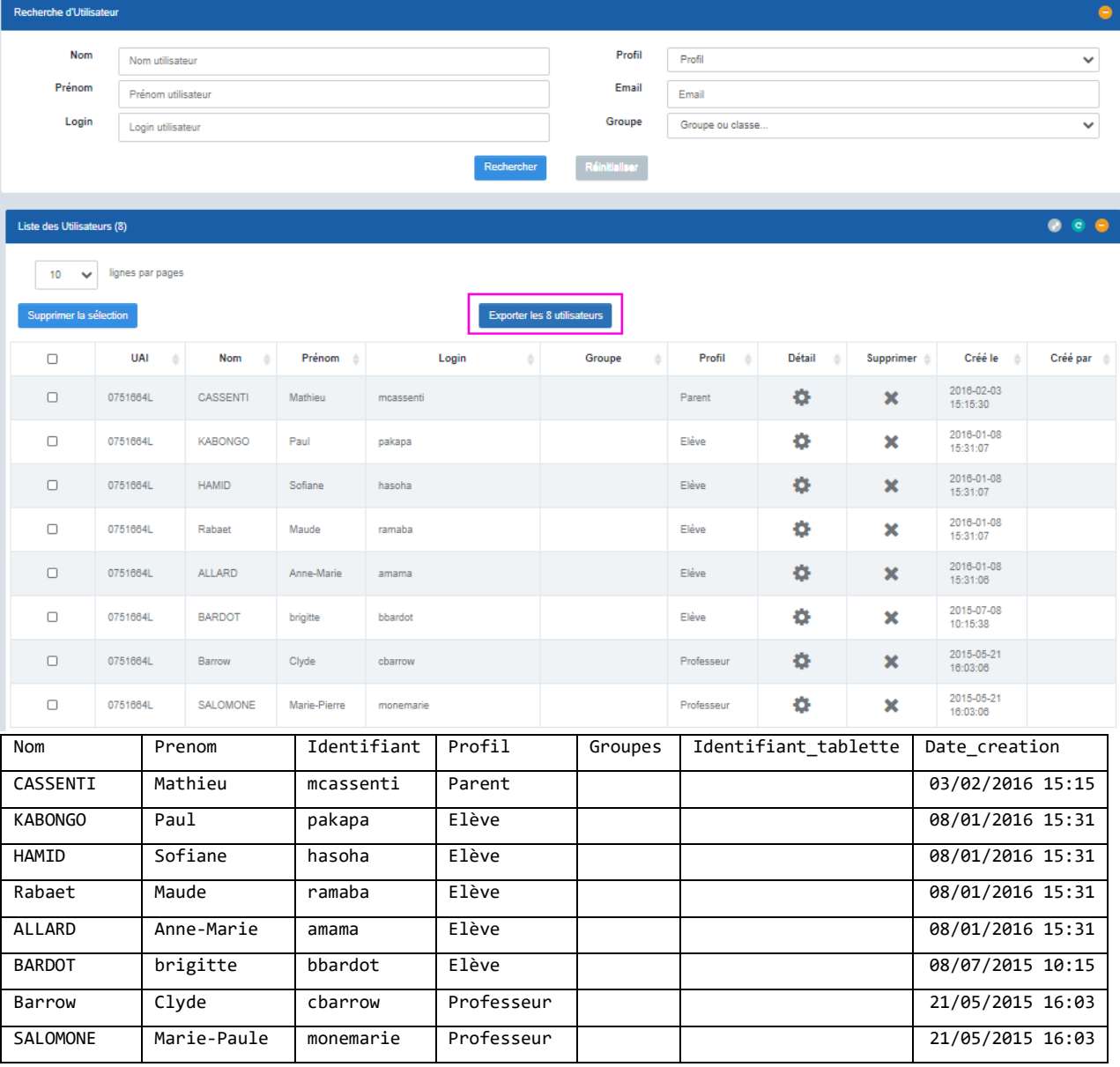

<span id="page-7-0"></span>Vous aurez la possibilité de créer vos utilisateurs un à un ou d'importer et de créer plusieurs comptes utilisateurs, de les regrouper dans des classes, par niveau, par discipline, ainsi que dans des groupes.

#### **ÉTAPE 1 : préparer le fichier à importer**

Vous avez également la possibilité de créer et d'importer plusieurs comptes utilisateurs, de les regrouper dans des classes, par niveaux, par disciplines, ainsi que dans des groupes.

Pour ce faire, allez dans le menu de gauche **« Utilisateur/Création multiple »**, cliquez sur le lien

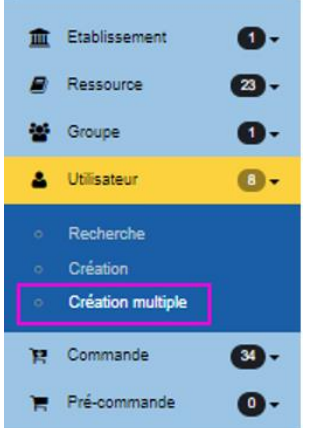

Créer massivement vos utilisateurs et vos classes en important un fichier csv (Excel)

- 1. Les colonnes suivantes sont à renseigner :
	- $\circ$  [prénom]  $\rightarrow$  prénom de l'utilisateur obligatoire
	- $\circ$  [nom]  $\rightarrow$  nom de l'utilisateur obligatoire
	- $\circ$  [profil]  $\rightarrow$  " E " pour élève, " P " pour professeur ou " A " pour autre obligatoire
	- $\circ$  [login]  $\rightarrow$  login de l'utilisateur facultatif
		- Les caractères acceptés pour la composition d'un login sont les suivants :
			- Les lettres (en majuscules ou en minuscules).
			- **Les chiffres.**
			- Les caractères « », « . » et « ».
	- $\circ$  [MDP]  $\rightarrow$  mot de passe de l'utilisateur facultatif Le mot de passe doit comporter entre 6 et 20 caractères et doit être différent du login
	- $\circ$  [classe]  $\rightarrow$  nom de la classe facultatif Pour indiquer plusieurs classes pour un même utilisateur, il faut séparer leurs intitulés par une virgule
- $\circ$  [groupe]  $\rightarrow$  nom du groupe facultatif Pour indiquer plusieurs groupe pour un même utilisateur, il faut séparer leurs intitulés par une virgule
- 2. Conserver la ligne n°1 d'entête. Les utilisateurs et affectations seront créés à partir de la ligne n°2.

Renseigner le fichier d'import des comptes utilisateurs en respectant la structure suivante

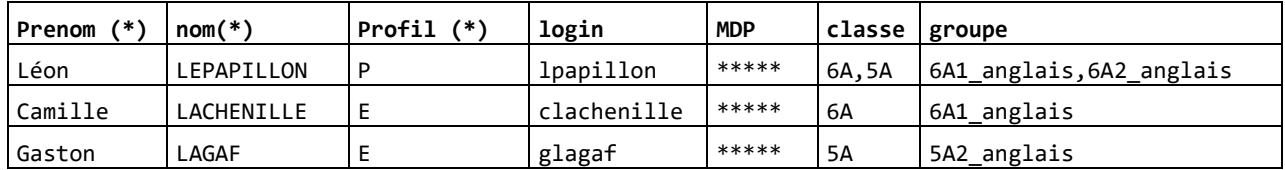

- Les champs nom et prénom indiqués d'un astérisque doivent être renseignés obligatoirement pour l'importation du fichier.

- Les champs login et mot de passe seront créés automatiquement s'ils ne sont pas renseignés dans le fichier. Lorsque le login n'est pas renseigné, un login est généré un automatiquement, selon la nomenclature suivante : première lettre du prénom + nom.

- Il est impératif de bien distinguer les « Groupe » et les « Classe ». Les utilisateurs seront donc classés, soit dans des groupes (ex : un groupe de soutien scolaire, de musique, etc.), soit dans des classes spécifiques (1ère L, 6B, etc.)

Une fois votre fichier complété et importé dans le back-office, un écran récapitulatif permettra de vérifier l'état de l'importation. Il permet de voir, pour chaque utilisateur, si l'importation a été effectuée (statut), et si l'utilisateur a été mis à jour ou créé (message):

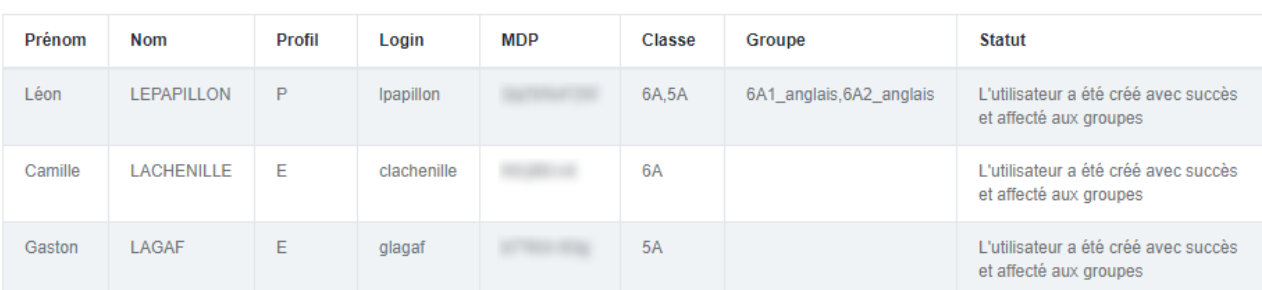

Télécharger le rapport au format csv

Résultat d'importation

Par ailleurs un rapport de traitement au format « .csv » est aussi généré et

récupérable. Celui-ci reprend le même format que le fichier d'import. 2 colonnes y sont ajoutées.

- « Line » en 1ère colonne
- « Message » en dernière colonne

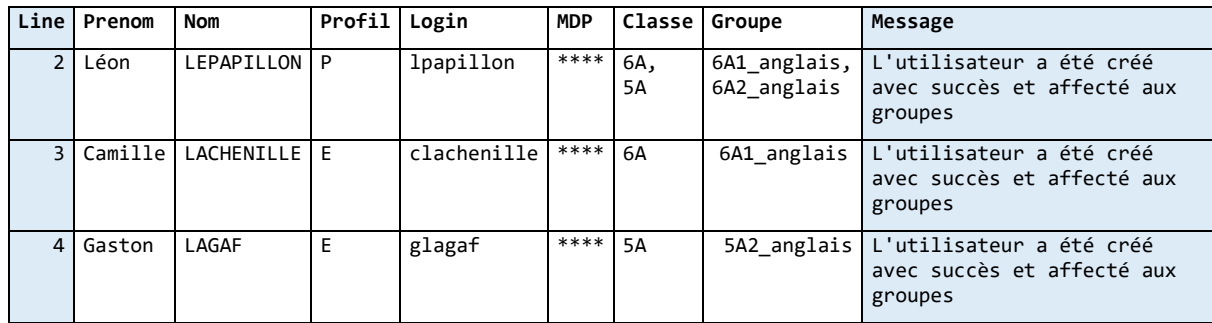

Cela permet éventuellement de reprendre uniquement les lignes qui auraient pu générer une erreur.

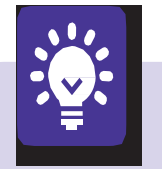

**Pour indiquer plusieurs groupes pour un même utilisateur,** il faut séparer leurs intitulés par une virgule. Idem pour les classes dans ce cas, par exemple, des professeurs.

**Création automatique des groupes :** si vous avez renseigné la colonne

«Groupe» du fichier csv, les groupes saisis dans cette colonne seront automatiquement créés et les utilisateurs seront placés dans les groupes correspondants. Les classes répondront au même principe.

# **4. Gérer des groupes utilisateurs**

Vous pouvez décider de répartir vos utilisateurs dans différents groupes, différentes classes.

Les groupes correspondent aux utilisateurs qui pourront accéder à une ressource affectée.

**Important :** une ressource s'affecte à un groupe d'utilisateurs et non à l'utilisateur lui-même.

Allez dans le menu de gauche **«Groupe/Recherche»,** cliquez sur le lien

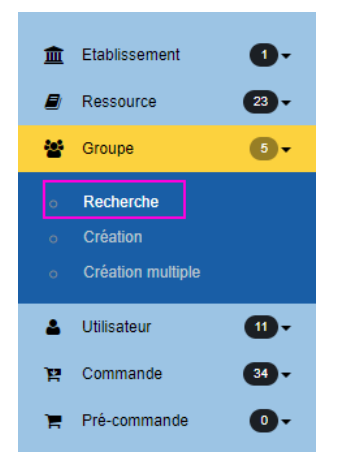

Vous serez redirigé vers la page suivante :

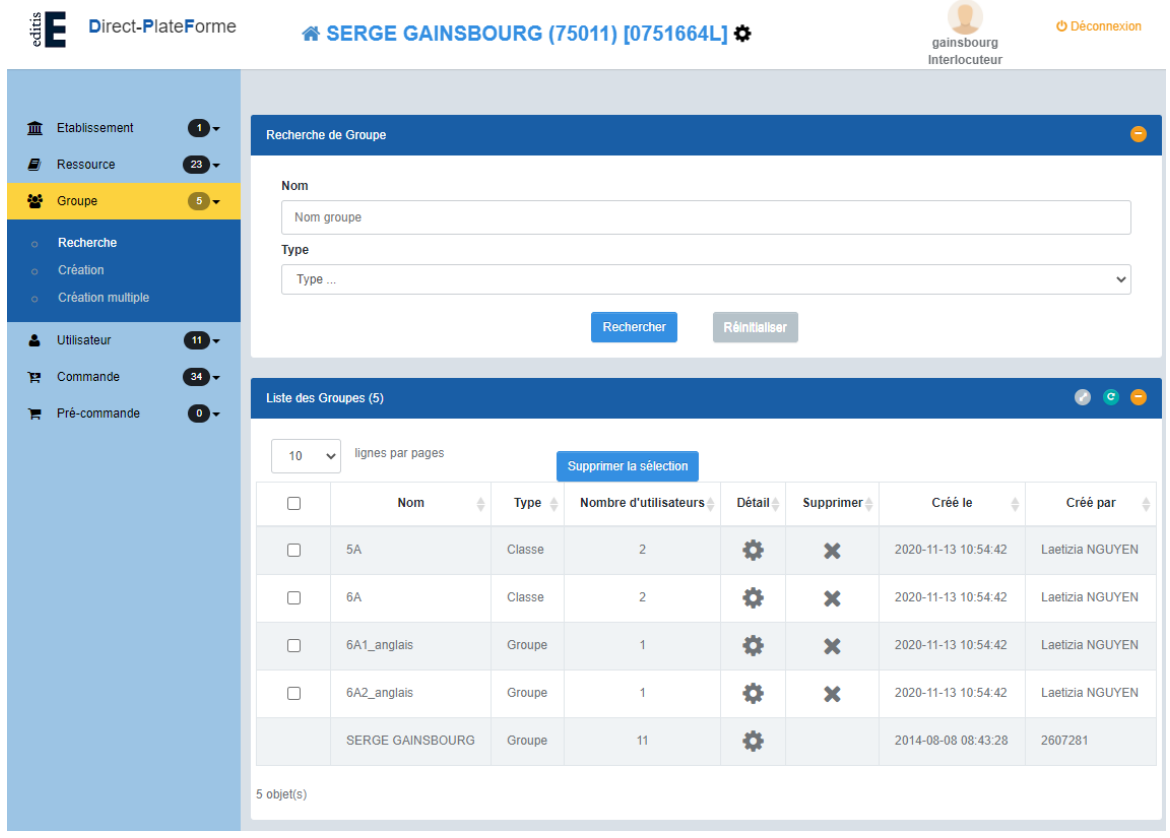

#### **Vous pourrez, depuis cette page :**

- Créer un groupe d'utilisateurs.
- Importer des groupes et/ou classes depuis un fichier.
- Importer et affecter des groupes et/ou classes depuis un fichier.

# **4.1 Créer un groupe d'utilisateurs**

1/ Cliquez sur le lien "**Groupe/Création**" qui se trouve dans le menu de gauche.

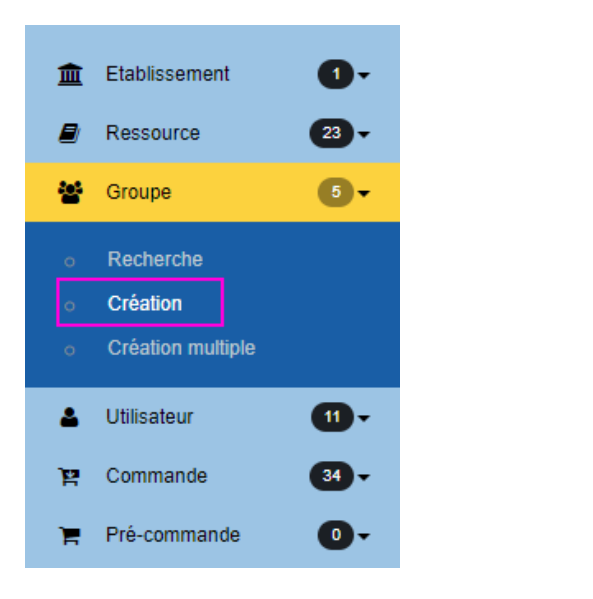

La page suivante s'affiche

#### Informations sur le nouveau groupe

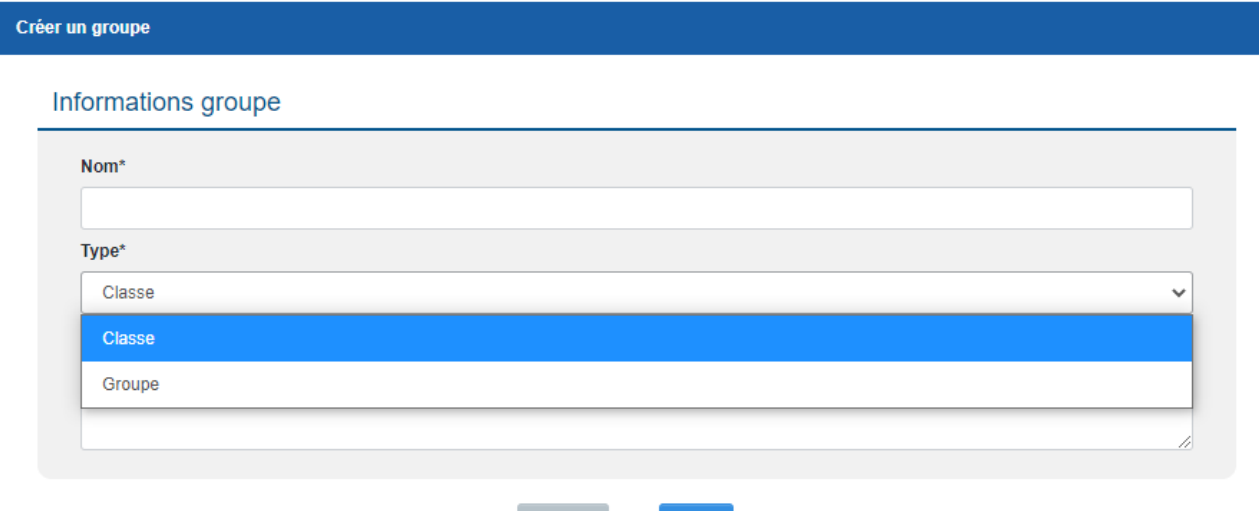

Créer

Le champ « **nom** » est obligatoire.

Le champ « **type** » est obligatoire. Il permet de distinguer les 2 typologies de groupe :

- Classe
- Groupe

Le champ « **commentaire** » est optionnel. Il permet d'apporter des précisions à titre d'information sur l'usage final du groupe créé.

2/ Une fois ces champs renseignés, cliquez sur le bouton "**Créer**", et une nouvelle qui vous proposera

- $\triangleright$  D'ajouter des utilisateurs
- D'affecter des ressources

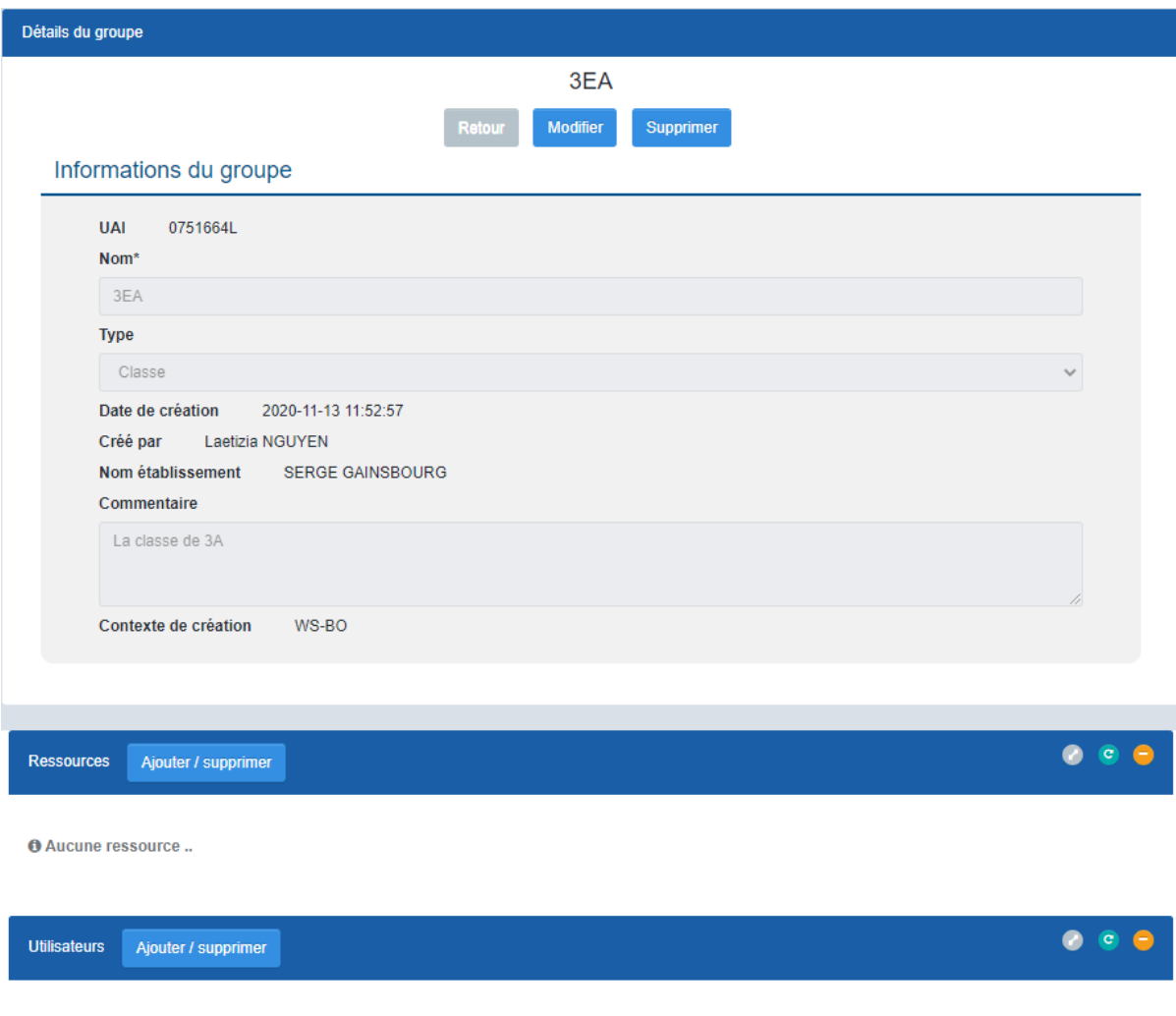

**O** Aucun utilisateur ..

Lorsque vous consultez le **«Détail d'un groupe»** en cliquant sur son nom, les informations principales de ce groupe apparaissent : le nom du groupe, la liste des utilisateurs de ce groupe et leur nombre, ainsi que la liste des ressources déjà affectées au groupe.

### **Ajout de nouveaux utilisateurs à un groupe**

Vous avez la possibilité d'ajouter sur la fiche détaillant le groupe des nouveaux utilisateurs à un groupe, en cliquant sur le bouton **«Ajouter des utilisateurs»**

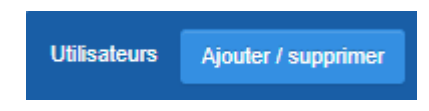

L'écran suivant s'affichera :

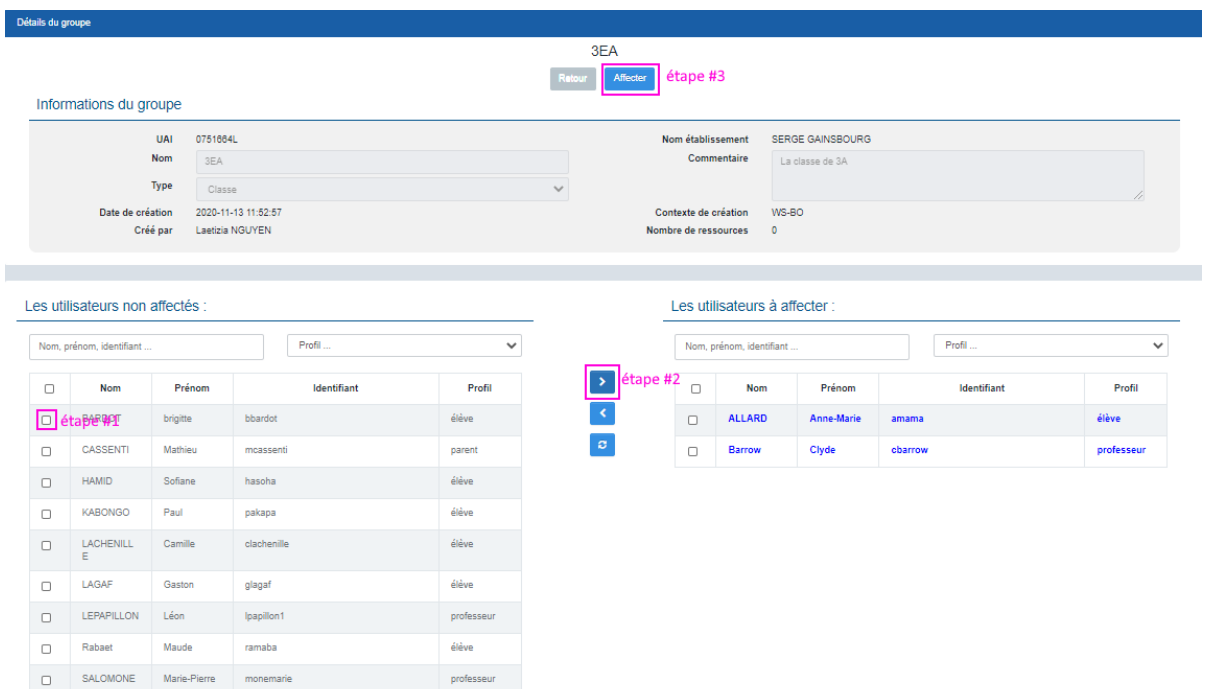

### **Etape #1 : Sélectionner l'utilisateur parmi la liste des utilisateurs présents**

Dans la partie de gauche de l'écran est présenté la liste des utilisateurs présents dans l'établissement. Vous pouvez affiner cette liste grâce aux critères de filtres

Nom, prénom ou identifiant « contient » + Profil : Elève ou Enseignant

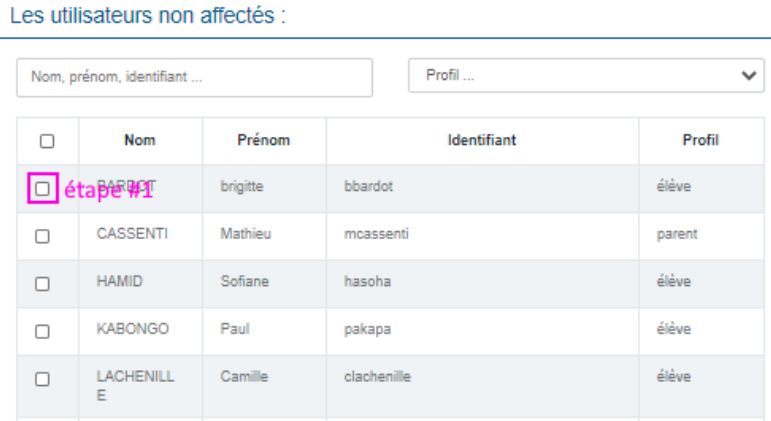

### **Etape #2 : Sélectionner l'utilisateur à ajouter au groupe**

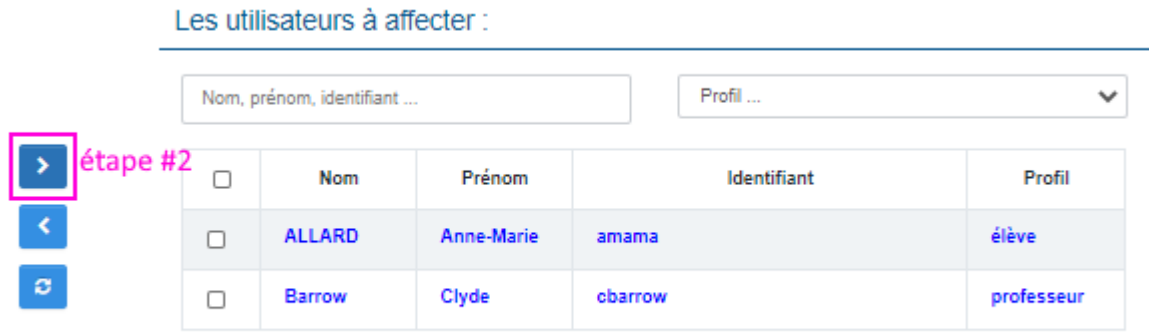

Les utilisateurs sélectionnés doivent être basculés vers la partie droite de l'écran. Les utilisateurs « à affecter » apparaissent alors en bleu.

### **Etape #3 : Validation de la sélection**

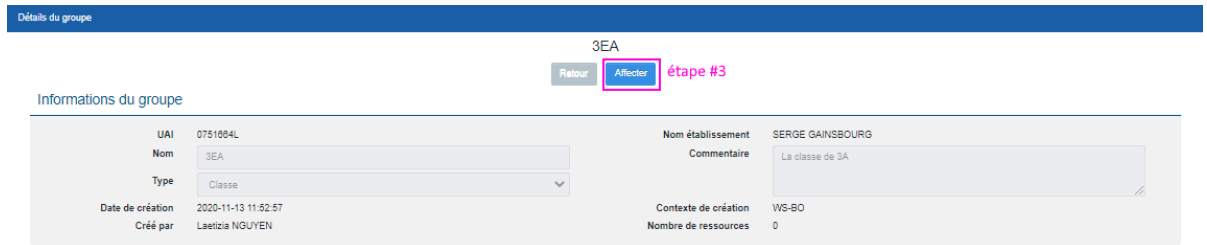

**IMPORTANT : Une fois la sélection réalisée, il faut valider l'affectation en cliquant sur le bouton « Affecter » en haut de l'écran. Sans cela, l'affectation ne serait pas appliquée et enregistrée**

#### **ENLEVER UN UTILISATEUR D'UN GROUPE**

La désaffectation d'un utilisateur à un groupe se réalise de la même façon faisant passer les utilisateurs affectés de la partie droite de l'écran vers la partie gauche grâce à ce bouton :

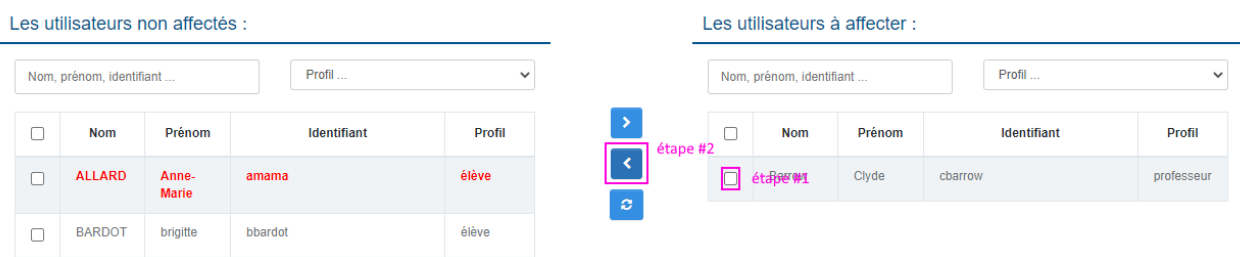

Les utilisateurs « à désaffecter » apparaissent alors en rouge. Là encore, l'action sur le bouton « Affecter » en haut de l'écran reste nécessaire pour enregistrer cette action.

#### **RESET DE SELECTION D'UTILISATEURS**

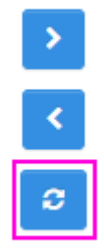

Que ce soit lors de l'affection ou de la désaffection d'utilisateurs à un groupe, il est possible de réinitialiser la sélection en cours avec le bouton suivant.

### **AFFECTER DE NOUVELLES RESSOURCES À UN GROUPE**

Vous avez la possibilité d'affecter/désaffecter sur la fiche détaillant le groupe des ressources appartenant à l'établissement. Pour cela cliquer sur « **Ajouter/Supprimer des ressources** ».

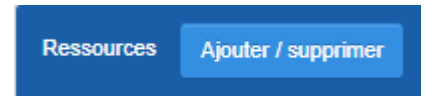

La procédure est décrite plus bas au point *« 5. Gérer des ressources* »

### **4.2 . Importer des groupes et/ou classes depuis un fichier**

Sur le même principe que lors de l'import de plusieurs utilisateurs, vous avez la possibilité d'importer plusieurs groupes depuis un fichier :

1/ Cliquez sur le lien "**Groupe/Création multiple**" qui se trouve dans le menu de gauche.

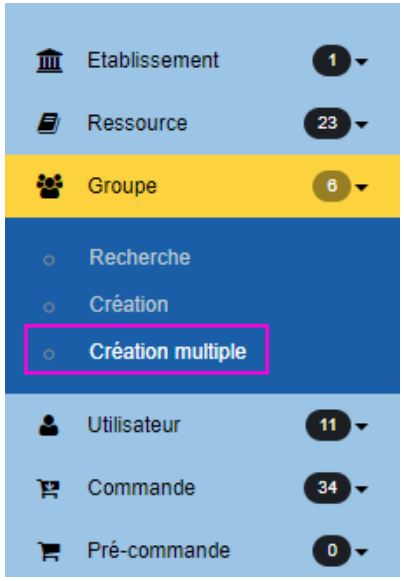

La page suivante s'affichera :

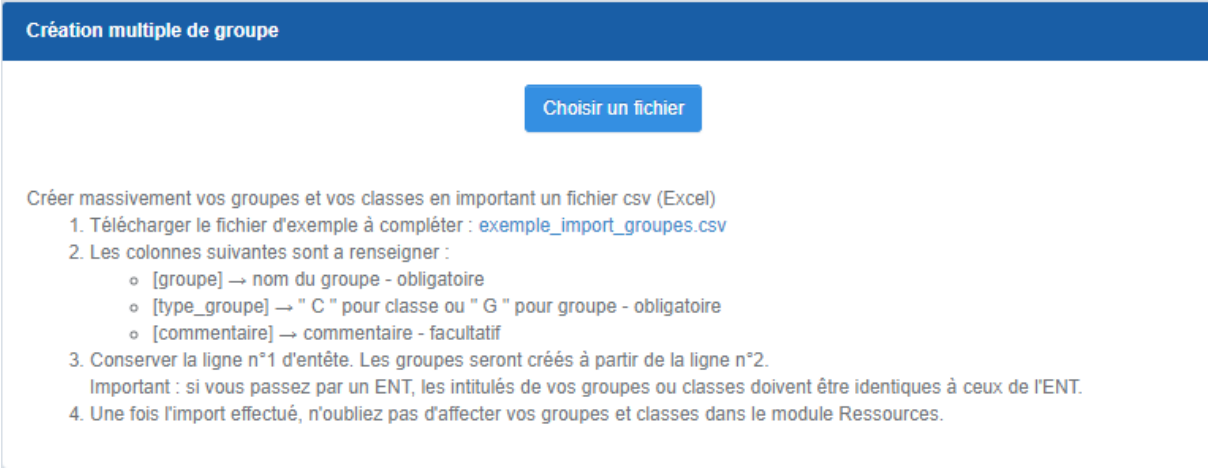

Renseigner le fichier csv en respectant la structure de fichier suivante :

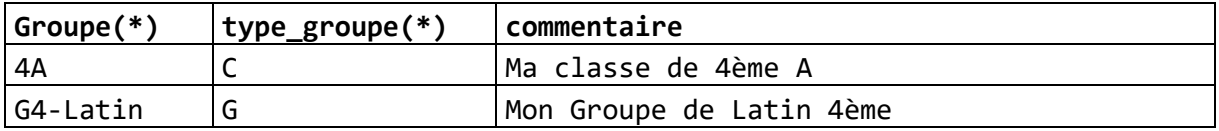

**NB :** La présence des colonnes [groupe] et [type\_groupe] est obligatoire.

Si vous souhaitez créer :

- $\triangleright$  Des classes, utilisez [type\_groupe] = « C »
- $\triangleright$  Des groupes, utilisez [type\_groupe] = « G »

Enregistrez votre fichier au format csv, cliquez sur le bouton « Parcourir » et insérez votre fichier.

Une fois l'import effectué, vous obtiendrez un message récapitulant les informations d'importation de vos classes/groupes :

| <b>Résultat d'importation</b> |          |             |                          |                           |  |  |  |  |  |
|-------------------------------|----------|-------------|--------------------------|---------------------------|--|--|--|--|--|
| Ligne                         | Groupe   | <b>Type</b> | Commentaire              | <b>Statut</b>             |  |  |  |  |  |
|                               | 4A       | Classe      | Ma classe de 4ème A      | Groupe ajouté avec succés |  |  |  |  |  |
|                               | G4-Latin | Groupe      | Mon Groupe de Latin 4ème | Groupe ajouté avec succés |  |  |  |  |  |

Télécharger le rapport au format csv

Par ailleurs un rapport de traitement au format « .csv » est aussi généré et récupérable. Celui-ci reprend le même format que le fichier d'import. 1 colonne « statut » y est ajoutée.

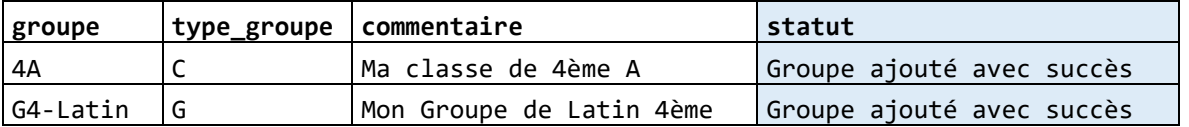

Cela permet éventuellement de reprendre uniquement les lignes qui auraient pu générer une erreur. Vos imports de groupes une fois effectués, vous pourrez ensuite visualise les groupes que vous avez créés, via le menu **« Groupe/Rechercher »**

Vous pourrez ensuite ajouter des utilisateurs aux groupes qui ont été créés, modifier le nom du groupe, ou le supprimer.

Pour ce faire, cliquer sur l'icône **« Détail »** présente sur la ligne dudit groupe que vous souhaitez modifier.

| Liste des Groupes (8)                                            |     |           |                       |        |                           |                        |                           |  |  |  |  |
|------------------------------------------------------------------|-----|-----------|-----------------------|--------|---------------------------|------------------------|---------------------------|--|--|--|--|
| lignes par pages<br>10<br>$\checkmark$<br>Supprimer la sélection |     |           |                       |        |                           |                        |                           |  |  |  |  |
|                                                                  |     |           |                       |        |                           |                        |                           |  |  |  |  |
| $\Box$                                                           | Nom | Type<br>÷ | Nombre d'utilisateurs | Détail | <b>Supprimer</b>          | Créé le                | Créé par                  |  |  |  |  |
| $\Box$                                                           | 3EA | Classe    | $\overline{2}$        | ۰      | $\boldsymbol{\mathsf{x}}$ | 2020-11-13<br>11:52:57 | Laetizia<br><b>NGUYEN</b> |  |  |  |  |
| $\Box$                                                           | 4A  | Classe    | $\circ$               | ۰      | ×                         | 2020-11-13<br>14:54:23 | Laetizia<br><b>NGUYEN</b> |  |  |  |  |
| $\Box$                                                           | 5A  | Classe    | $\overline{2}$        | O.     | $\boldsymbol{\times}$     | 2020-11-13<br>10:54:42 | Laetizia<br><b>NGUYEN</b> |  |  |  |  |
| $\Box$                                                           | 6A  | Classe    | $\overline{2}$        | ۰      | ×                         | 2020-11-13<br>10:54:42 | Laetizia<br><b>NGUYEN</b> |  |  |  |  |

*NB : Il n'est pas possible de supprimer le groupe portant le nom de l'établissement.*

**IMPORTANT** Nom des groupes : il est important de nommer les groupes de telle façon qu'ils soient facilement identifiables. Par exemple, pour un groupe de tous les professeurs de mathématiques de sixième, il est logique d'appeler ce groupe Profs\_Math\_6ème. De même, il est judicieux de laisser un commentaire sur le groupe.

Lors de la modification des utilisateurs d'un groupe, n'oubliez pas d'appuyer sur « Affecter » pour que la modification soit prise en compte.

### **4.3. Affecter des ressources à des groupes et/ou classes depuis un fichier**

Cliquez sur le lien **« Groupe/Import affectations »** qui se trouve dans le menu de gauche.

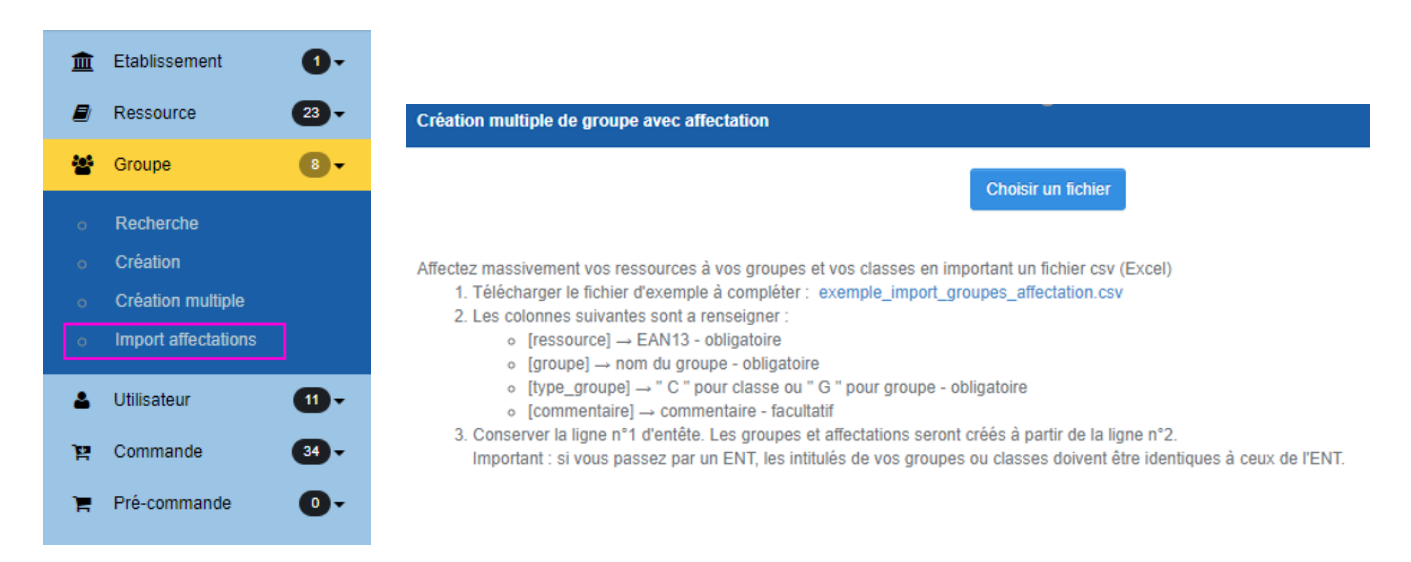

#### Renseigner le fichier csv en respectant la structure de fichier suivante :

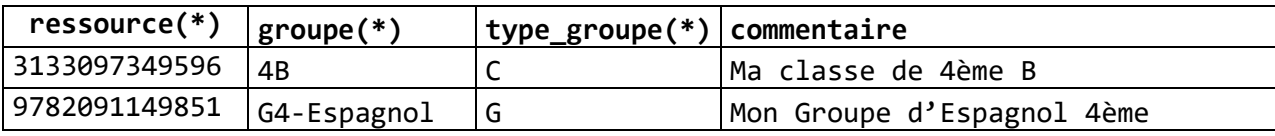

**NB :** La présence des colonnes [ressource], [groupe] et [type\_groupe] est obligatoire.

Enregistrez votre fichier au format csv, cliquez sur le bouton **« Parcourir »** et insérez votre fichier.

La ressource sera affectée à chaque groupe ou classe (dans le respect des quantités de licences disponibles). L'affectation sera refusée si la quantité de licences est insuffisante par rapport à la population.

Par ailleurs, les groupes ou classes passées en paramètre seront créés en

même temps que l'affectation de la ressource si ceux-ci n'existent pas dans l'établissement.

Une fois l'import effectué, vous obtiendrez un message récapitulant les informations d'affectation de vos classes/groupes :

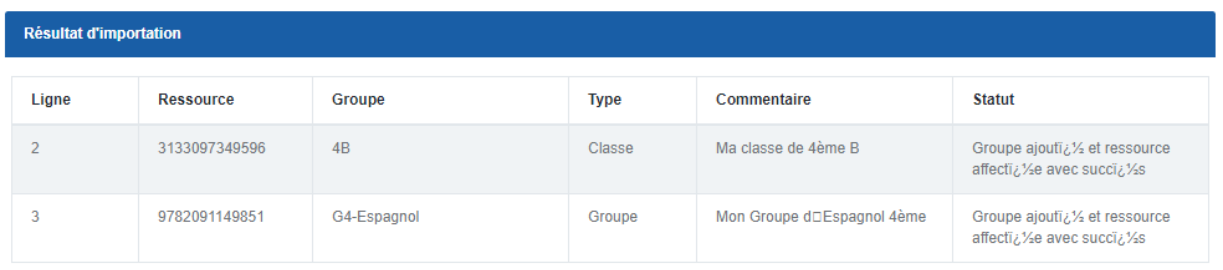

Télécharger le rapport au format csv

Par ailleurs un rapport de traitement au format « .csv » est aussi généré et récupérable. Celui-ci reprend le même format que le fichier d'import. 1 colonne « statut » y est ajoutée.

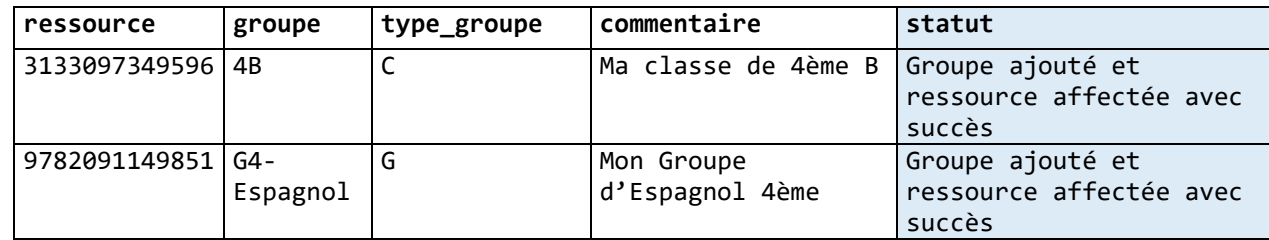

# **5.Gérerdesressources**

Depuis la page d'accueil de l'administration de l'établissement, cliquez sur le menu de gauche **« Ressources »**puis**« Recherche »**pouraccéderà l'administration devos ressources.

# <span id="page-20-0"></span>**5.1. Ressources**

Cliquez sur le bouton **« Ressources »** puis **« Recherche »** pour accéder au panneau de gestion des ressources.

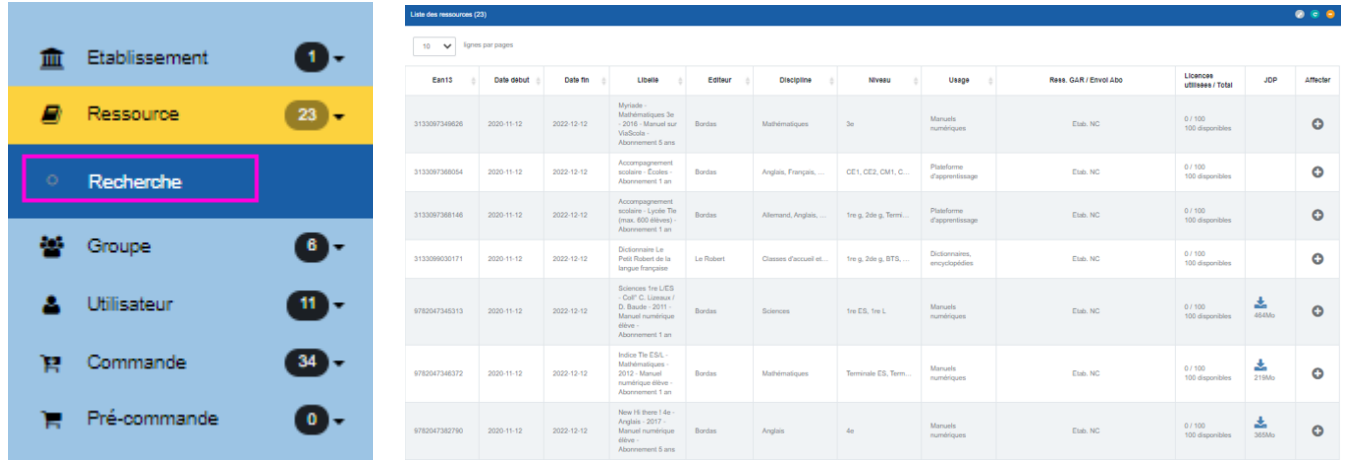

Les ressources acquises par votre établissement vous sont présentées.

#### f**Affecteruneressourceàungroupe**

Choisissez parmi vos ressources celle que vous souhaitez affecter. Dans l'exemple ci-dessous, vous noterez que la ressource dispose de 100 licences qu'il nous sera possible d'affecter.

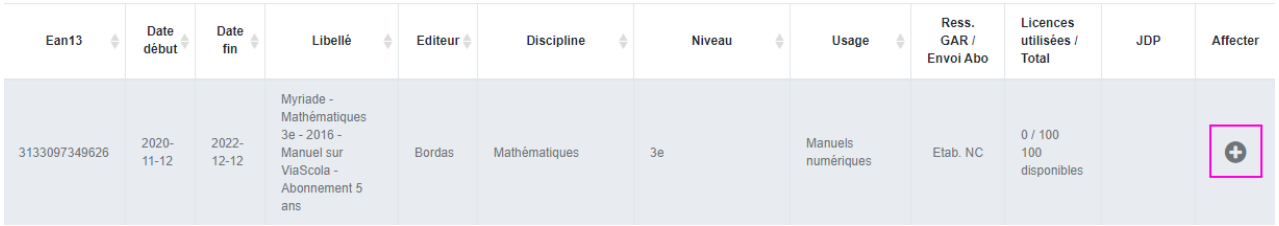

**1/** Cliquez sur l'icône **« Affecter »**pour accéder à l'écran "Affecter la ressource à un groupe" ci- dessous :

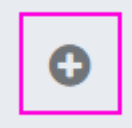

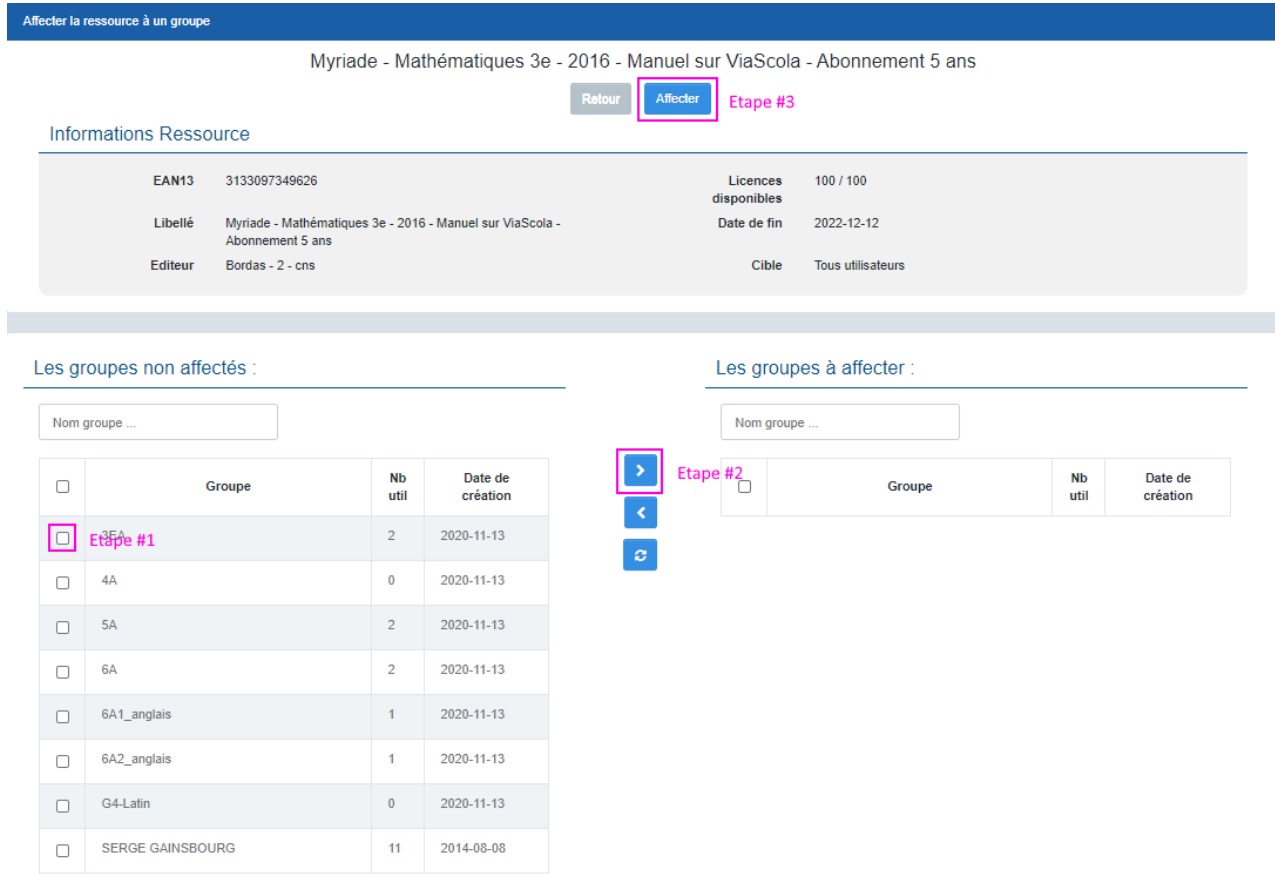

Vous y retrouverez :

- Les informations générales de cette ressource.
- Une zone de saisie pour la recherche d'un groupe/d'une classe auquel/à laquelle affecter la ressource.

**2/** Sélectionnez les groupes d'utilisateurs que vous souhaitez voir affectés à la ressource (Ex : classes de 4A, 5A, 6A)

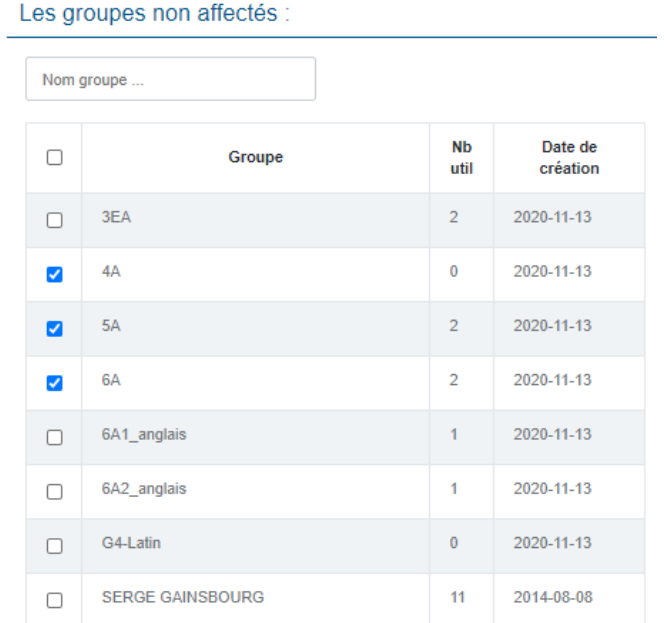

puis cliquez sur la flèche, afin de les faire basculer dans l'encadré de droite.

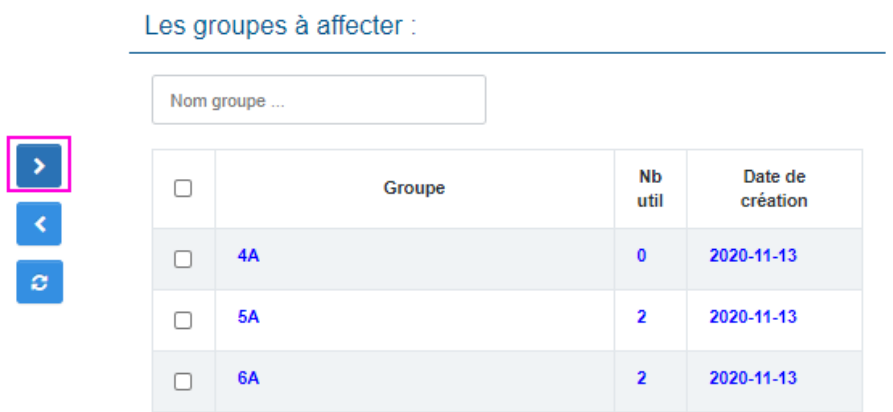

**3/** Une fois les classes placées dans l'encadré de droite, sélectionnez-les de nouveau et cliquez sur le bouton **«Valider »** pour finaliser l'affectation de la ressource aux classes/groupes.

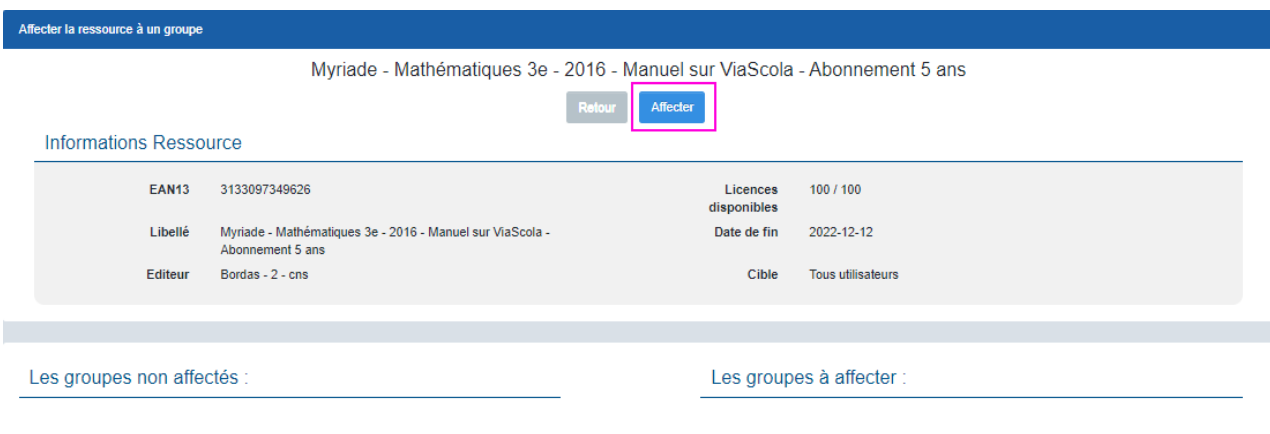

**Attention :** si vous tentez d'affecter une ressource avec un nombre de licences supérieur au nombre d'utilisateurs du groupe, vous aurez un message d'erreur.

Après validation, une page détaillant la ressource confirmera que **« L'affectation aux groupes a été effectuée ».** Vous pourrez toujours, modifier les actions en cliquant sur le bouton **« Modifier »**.

La désaffectation de groupes d'une ressource se réalise de la même façon faisant passer les groupes affectés de la partie droite de l'écran vers la partie gauche grâce à ce bouton :

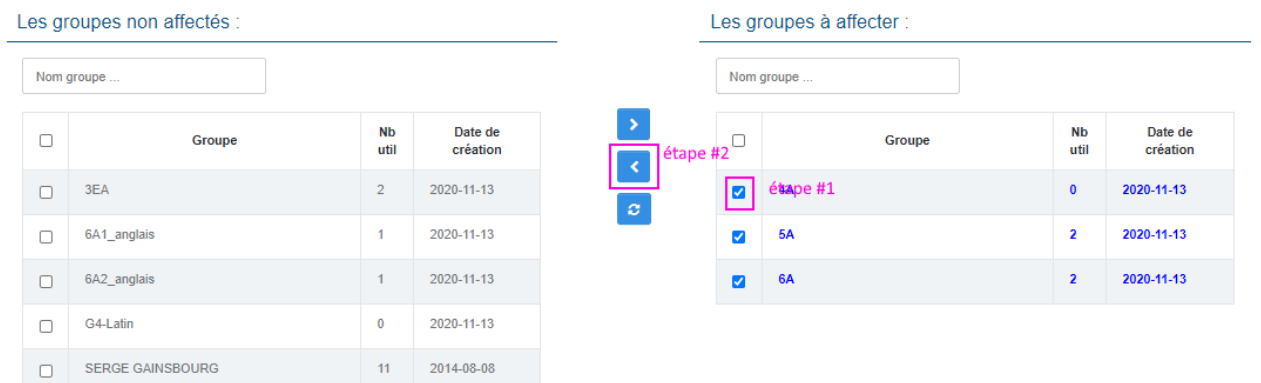

Les groupes **« à désaffecter »** apparaissent alors en rouge.

Là encore, l'action sur le bouton **« Affecter »** en haut de l'écran reste nécessaire pour enregistrer cette action.

#### **RESET DE SELECTION DE GROUPES**

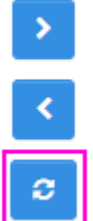

Que ce soit lors de l'affection ou de la désaffection de groupes à une ressource, il est possible de réinitialiser la sélection en cours avec le bouton suivant.

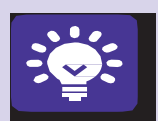

#### **Quelques conseils :**

Affecter l'ensemble des comptes à une ressource : pour affecter rapidement tous les comptes de l'établissement à une ressource, il suffit d'affecter la ressource au groupe portant le nom de l'établissement.

Composition des groupes : la composition du groupe en nombre d'utilisateurs est importante. Elle doit être effectuée en fonction du nombre de licences de la ressource.

# **6. Accès depuis le portail CNS**

Une fois les comptes créés et paramétrés sur l'interface de gestion de comptes vous pourrez vous connecter avec les accès utilisateurs (identifiants et mots de passe). **1/** Connexion sur le portail CNS :

• Rendez-vous à l'adresse Internet suivante : **[http://portail.cns-edu.net.](http://portail.cns-edu.net/)**

- Entrez le login et mot de passe de l'utilisateur.
- Sivousoptezpourlaisserlapagedeconfirmationdumotdepasse,lemessagesuivants'affiche : « confirmez votre mot de passe » ou « choisissez-en un nouveau ». Indiquez une question et une réponse, ce qui vous permettra de retrouver votre mot de passe si vous l'avez oublié. Si vous avez désactivé la confirmation du mot de passe à la première connexion, la page des ressources auxquelles vous avez droit s'affiche.
- Pour accéder à la ressource : cliquez sur le libellé de la ressource.

### **6.1.SUIVI DES COMMANDES**

1/ Cliquez sur le lien "**Commande/Recherche**" qui se trouve dans le menu de gauche.

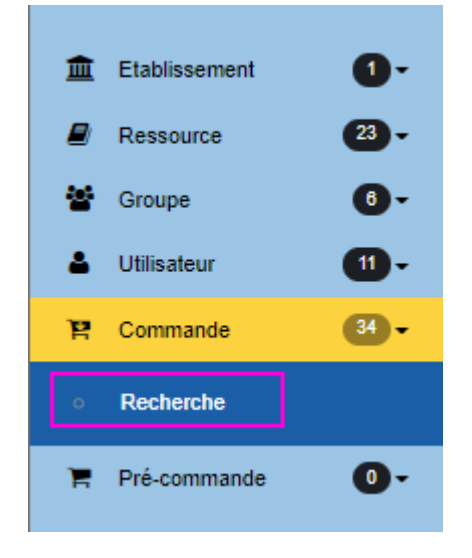

Un écran récapitule l'ensemble des commandes ayant permis le crédit de licences par ressources sur cet établissement.

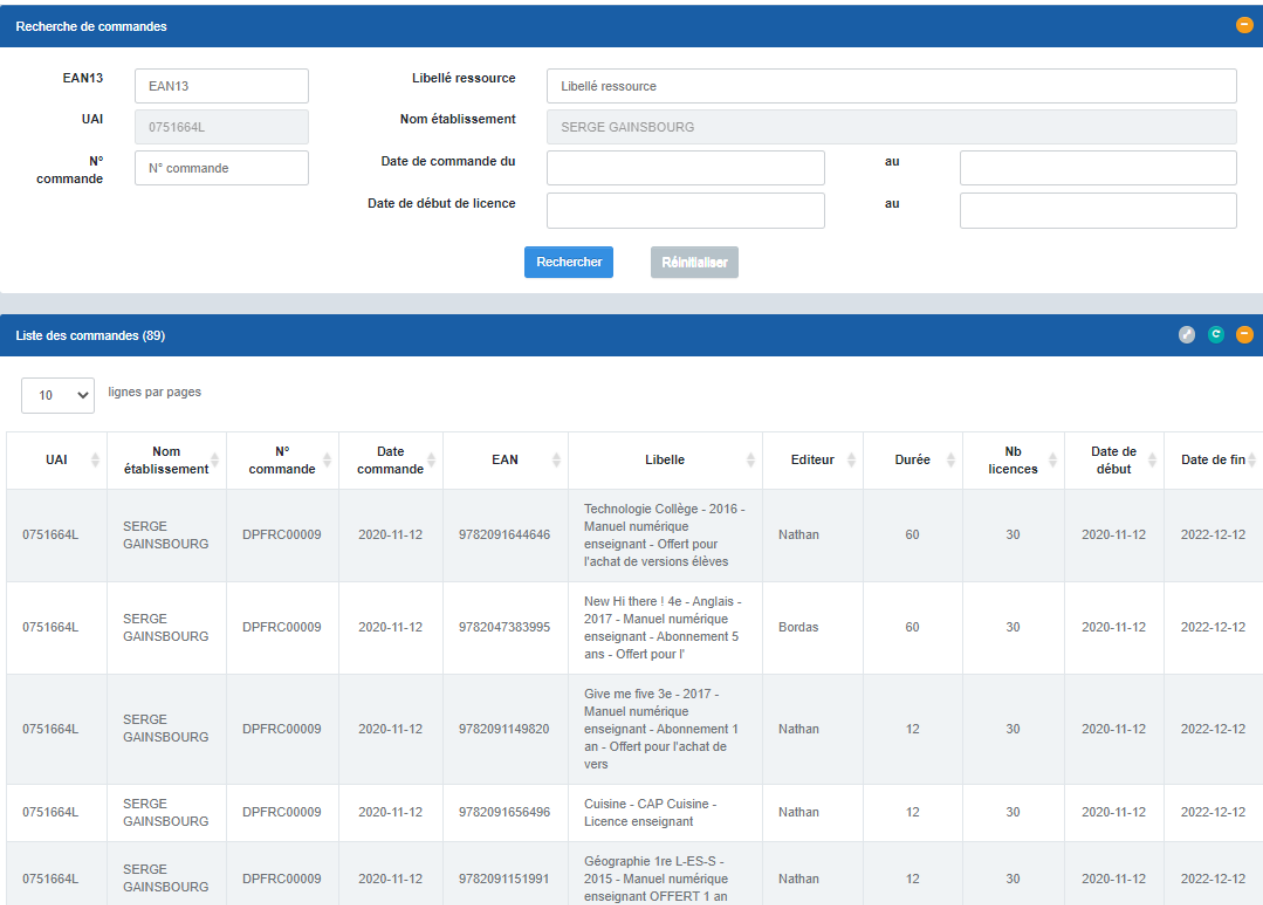

Des options de filtres et de recherche sont proposées en haut de l'écran par

#### EAN13

- N° de Commande
- Libellé de Ressource
- Date de Commande (commandes passées entre le … et le …)
- Date de licence (licences actives entre le ... et le ...)

# **6.2. SUIVI DES PRECOMMANDES**

1/ Cliquez sur le lien "**Précommande/Recherche**" qui se trouve dans le menu de gauche.

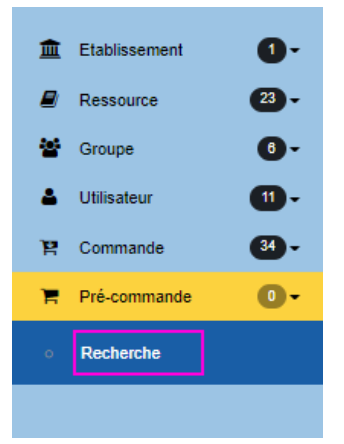

Un écran récapitule l'ensemble des précommandes éventuelles ayant permis le crédit de licences par ressources sur cet établissement.

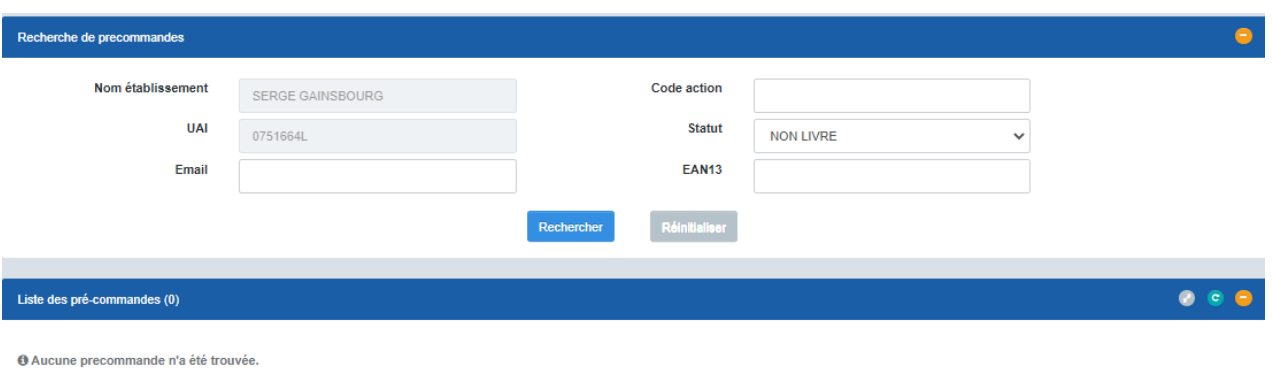

Des options de filtres et de recherche sont proposées en haut de l'écran par

- $\triangleright$  EAN13
- Statut de Livraison : NON-LIVRE / LIVRE / ANNULE

## **6.3. INFORMATIONS ETABLISSEMENT**

1/ Cliquez sur le lien "**Etablissement/Détail**" qui se trouve dans le menu de gauche. Un écran récapitule l'ensemble des informations connues sur cet établissement.

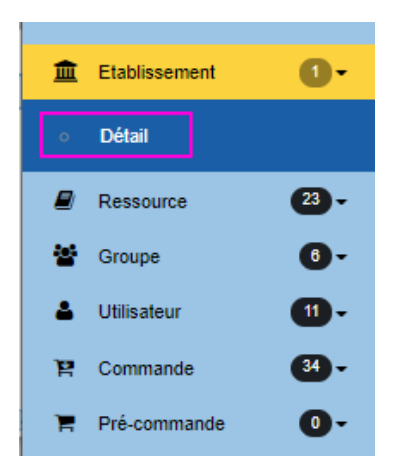

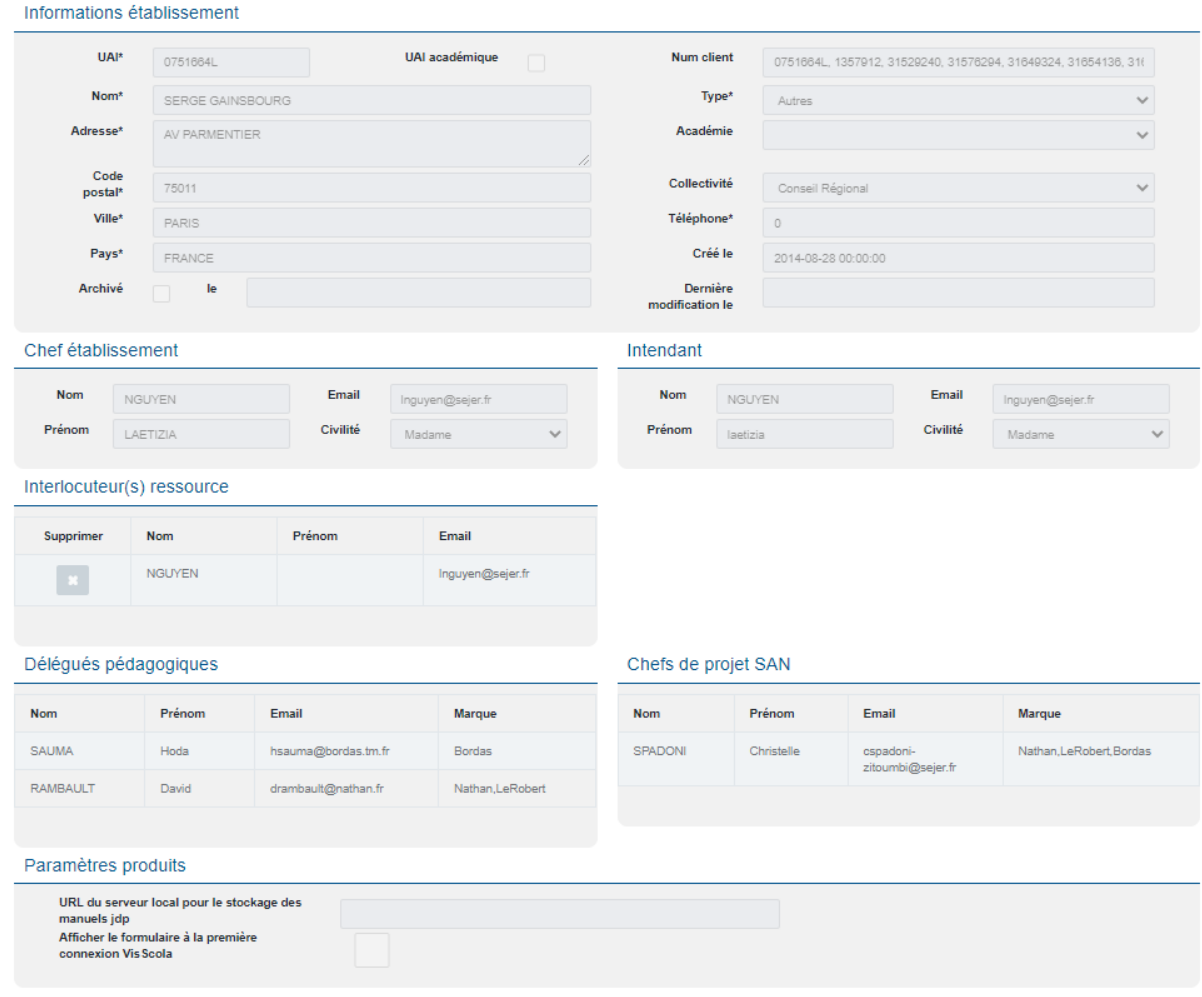

#### Notamment :

- Coordonnées postales de l'établissement
- Nom et email du chef d'établissement
- $\triangleright$  Nom et email de l'intendant
- $\triangleright$  Nom et email de l'interlocuteur ressource
- $\triangleright$  Paramétrages produits
	- o Eventuelle URL du serveur local de manuels JDP

# **6.4. CONNEXION AU PORTAIL**

- 1) Rendez-vous à l'adresse Internet suivante : **[https://portail.cns-edu.com](https://portail.cns-edu.com/)**
- 2) Entrez votre login et votre mot de passe en tant qu'utilisateur.
- 3) Pour accéder à la ressource: cliquez sur le libellé de la ressource.

# **7. Accès depuis votre ENT**

### <span id="page-28-0"></span>**7.1. Activation du connecteur CNS**

Les ressources du CNS sont compatibles avec tous les ENT du marché. Aucune activation n'est requise du côté du CNS.

En revanche, certains ENT activent sur demande de l'établissement le connecteur CNS, d'autres fournissent par défaut le connecteur. Si le connecteur n'est pas en place, merci de formuler votre demande auprès de votre ENT.

Pour information, la reconnaissance ENT/CNS s'effectue à partir du numéro établissement (UAI/RNE).

Liste des ENT compatibles:

- It'sLearning:Caen,Aisne, etc. • Kosmos
- Paris Numérique
- Edulog
- One
- ITOP
- Kosmos (ELycos, MIP, Loire, etc.)
- CartabledeSavoie
- Place
- Agora06
- Mirabelle
- e-Lyco
- MIP/eCollège31
- CyberCollèges42
- Pentila
- Cartable en Ligne
- Lilie
- Elie
- Arsène76
- Celi@93
- ENT77
- ENTLibre2.0
- MonCollège91
- ENT Libre de Paris
- NetOCentre
- ENT Languedoc-Roussillon
- Laclasse.com
- Argos
- Liberscol
- Corrélyce
- Courdecol1
- Envole3
- Eole

### <span id="page-29-0"></span>**7.2. Paramétragesnécessaires**

L'accès aux ressources depuis l'ENT est automatique et ne nécessite aucun paramétrage pour toute commande supérieure à 300 licences et dans le cas d'un ENT utilisant un connecteur standardisé.

Liste des ENT disposant du Connecteur Standardisé :

- It's Learning : Caen, Aisne, etc.
- Paris Numérique
- Edulog
- One

Dans le cas d'un ENT ne disposant pas du connecteur standardisé et pour un nombre de licences inférieur à 300 les classes doivent être configurées (sauf pour la ressource ViaScola).

**1/** Créer les classes dans l'interface de gestion de comptes du CNS (voir section **3.2.** Modifier un utilisateur). Attention, le libellé des classes doit être identique à celui utilisé dans l'ENT.

> **N. B. :** Vous verrez des groupes dont les noms sont de la forme **LibelleENT.xxxxxyy.** Il s'agit de groupes Enseignant créés automatiquement. Veuillez à ni les supprimer ni les modifier.

**2/** Affecter les classes aux ressources (voir section **3.3.** Importer plusieurs utilisateurs).

**Important :** au fur et à mesure des connexions de vos élèves, le compteur augmentera jusqu'à atteindre le nombre limite de licences livrées, compte enseignants compris.

### <span id="page-30-0"></span>**7.3. Accéderauxressourcesdepuisl'ENT**

Pour accéder aux ressources depuis l'ENT, il suffit de se connecter à celui-ci. Certains ENT affichent les manuels dans une rubrique spécifique, d'autres à travers un lien CNS. Pour plus d'information, reportez-vous au mode d'emploi de votre ENT.

### <span id="page-30-1"></span>**7.4. En cas de problèmes**

#### **Mesressourcesnes'affichentpasdansl'ENT**

Vérifier les données :

- **Le numéro établissement (RNE) associé au compte ne correspond pas au RNE associé à la commande** (par exemple dans le cas d'une cité scolaire) : essayez avec un autre compte et si le problème persiste, contactez la Relation client CNS : **01 45 85 53 60**
- **L'intitulé de la classe ne correspond pas :** vérifiez les intitulés de classes paramétrés dans l'interface CNS **([https://dpf.e-interforum.com](https://dpf.e-interforum.com/))**.
- **La classe n'est pas associée à une ressource :** vérifiez les affectations dans le module Ressource de l'interface CNS.
- **Iln'yaplusassezdelicences.**ContactezleCNSoupassezunenouvelle commande.

**Lorsque vous nous contactez, munissez-vous de comptes d'accès présentant le problème : afin de reproduire et comprendre le problème, les comptes de l'ENT (hors GAR) doivent nous être fournis. Ces comptes ne seront utilisés que dans le strict cadre du test.**